# **Label Editor**

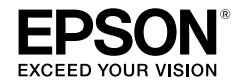

# **For Windows**

**Italiano** 

# **Guida dell'utente**

*Leggere attentamente questo documento per usare il prodotto in modo sicuro e corretto.*

© 2013 Seiko Epson Corporation. All rights reserved.

# **Introduzione**

Grazie per aver acquistato questo prodotto.

Per utilizzare il software applicativo Label Editor in modo corretto e per garantire la propria sicurezza, leggere attentamente i documenti allegati.

- • Questo manuale descrive come utilizzare "Label Editor". Per informazioni sulle impostazioni e sulle operazioni eseguibili con il prodotto, fare riferimento alla Guida dell'utente.
- • Questo manuale è stato redatto supponendo che sul computer sia in esecuzione una versione in italiano di Microsoft Windows 8, Windows 7, Windows Vista o Windows XP e che il lettore conosca i termini di base per utilizzare questi sistemi operativi. Per informazioni sui termini o sulle operazioni di base, consultare i manuali del computer o del sistema operativo.
- • Nessuna parte di questo manuale può essere riprodotta senza previa autorizzazione.
- • I contenuti di questo manuale sono soggetti a modifica senza preavviso.
- • Le specifiche e i dati di progettazione descritti in questo manuale sono soggetti a modifica senza preavviso.

Microsoft, Windows e Windows Vista sono marchi di fabbrica o marchi di fabbrica registrati di Microsoft Corporation negli Stati Uniti e in altri paesi.

Altri nomi di aziende o prodotti utilizzati in questo documento sono marchi di fabbrica o marchi di fabbrica registrati dei rispettivi proprietari.

Le informazioni sul contratto di licenza del software si possono controllare al momento dell'installazione di Label Editor.

# **Indice**

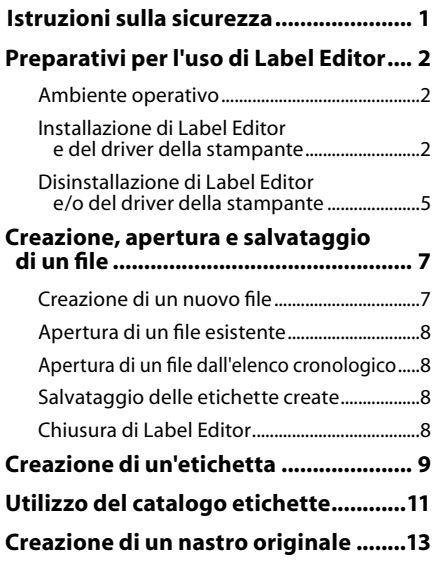

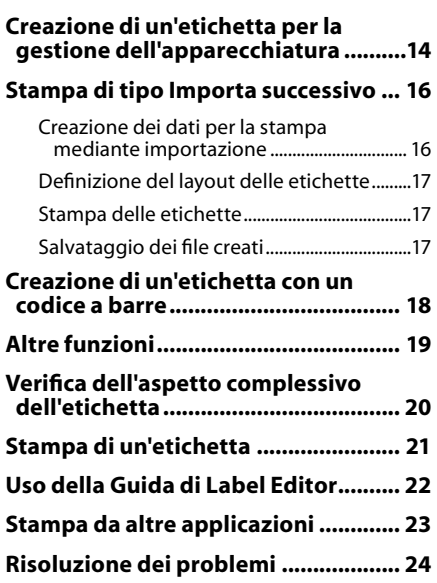

# <span id="page-2-0"></span>**Istruzioni sulla sicurezza**

Per utilizzare il software applicativo Label Editor in modo corretto e per garantire la propria sicurezza, leggere attentamente i documenti allegati. Dopo aver letto tutte le istruzioni, tenere questo manuale a portata di mano per consultarlo in futuro e per chiarire eventuali dubbi. Di seguito sono riportate le precauzioni di sicurezza per proteggere gli utenti, il loro ambiente e le loro proprietà da possibili lesioni fisiche o danni. Le note precauzionali sono categorizzate come segue a seconda delle eventuali lesioni personali o dei danni all'apparecchiatura qualora si ignorino le istruzioni o si utilizzi l'apparecchiatura in modo errato.

#### **AVVISO**

Questo simbolo indica informazioni che, se ignorate, potrebbero causare lesioni personali o danni fisici a causa di un utilizzo errato.

Di seguito si descrivono le definizioni e i significati per ogni simbolo utilizzato nelle precauzioni.

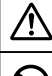

Indica le informazioni di un "promemoria importante".

Indica le precauzioni per un'operazione "proibita".

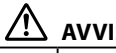

### **AVVISO**

Il disco in dotazione è un DVD-ROM di dati per computer. Non riprodurlo in un lettore per DVD audio. In caso contrario, potrebbe essere emesso un suono molto acuto e forte che potrebbe danneggiare l'udito o gli altoparlanti.

Evitare di usare troppo di continuo il prodotto, in quanto ciò potrebbe causare un abbassamento della vista e problemi simili.

# <span id="page-3-0"></span> **Preparativi per l'uso di Label Editor**

## Ambiente operativo

Prima di installare Label Editor, assicurarsi che il computer soddisfi i seguenti requisiti.

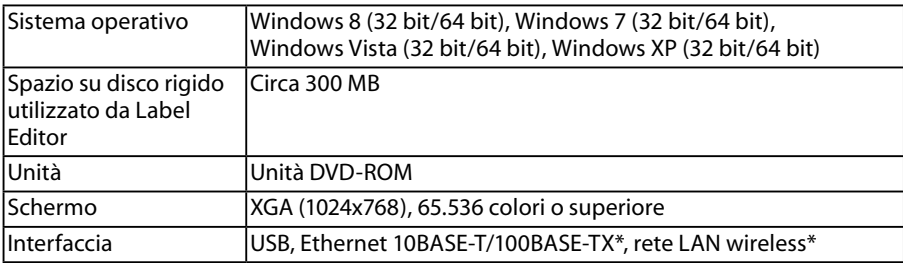

\*Solo per modelli che supportano la connessione di rete.

### **Avviso**

Label Editor potrebbe non funzionare correttamente su computer in cui è installata una versione successiva di Windows. Inoltre, potrebbero verificarsi problemi con Label Editor a seconda dell'ambiente informatico in cui si utilizza il computer.

# Installazione di Label Editor e del driver della stampante

Questa sezione descrive il metodo di installazione da utilizzare quando si collega la stampante a un computer mediante un cavo USB.

Se il modello di stampante supporta la connessione di rete e si desidera collegarla al computer in una rete, vedere il manuale in dotazione con ogni prodotto o la "Guida alla configurazione di rete" nel DVD-ROM in dotazione.

# **AVVISO**

Assicurarsi di non collegare questo prodotto al computer finché non viene richiesto nella finestra di installazione. Per la connessione del prodotto al computer sGuida dell'utente del prodotto.

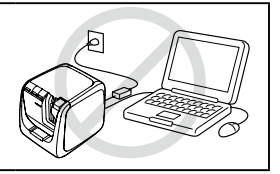

### **Avviso**

- • Assicurarsi di installare Label Editor utilizzando il ruolo di amministratore.
- • Prima di installare Label Editor, chiudere tutte le altre applicazioni in esecuzione sul computer.
- • Assicurarsi di installare l'applicazione e il driver della stampante secondo la combinazione descritta nel DVD-ROM. La stampa delle etichette non è possibile con altre combinazioni.
- • Se si collegano due o più prodotti a un computer È richiesto un driver della stampante per ogni prodotto. L'installazione del driver della stampante per il secondo o i successivi prodotti avrà inizio quando questi vengono connessi al computer. Eseguire l'installazione seguendo le istruzioni visualizzate sullo schermo. I nuovi driver della stampante installati sono denominati come copie del driver originale.

#### **Accendere il computer e avviare Windows.**

Chiudere le applicazioni in esecuzione, se presenti. Chiudere anche il software antivirus e programmi simili.

#### $\Omega$  Inserire il DVD-ROM in dotazione **nell'unità DVD-ROM del computer.**

Viene avviato un programma di installazione. Selezionare la lingua dell'installazione e fare clic su [Avanti].

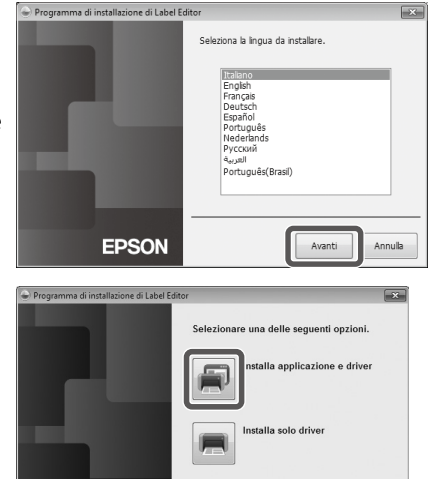

Annulla

**EPSON** 

#### **Quando compare la schermata di installazione, controllare i contenuti e fare clic sull'opzione scelta.**

#### **Se si installa sia Label Editor che il driver della stampante**

[Installa applicazione e driver]: fare clic su questa voce.

#### **Se si installa solo il driver della stampante**

[Installa solo driver]: fare clic su questa voce.

Quando compare la finestra di conferma del contratto di licenza software, controllare i contenuti e fare clic su [Accetto].

sPasso 8

#### **PROMEMORIA**

- • Se compare il seguente messaggio, è installata una versione precedente dell'applicazione. Disinstallarla prima di installare quella nuova.
- • Se compare il seguente messaggio, l'applicazione o il driver sono già installati. Se si aggiungono o si modificano le voci, fare clic su [Modifica].

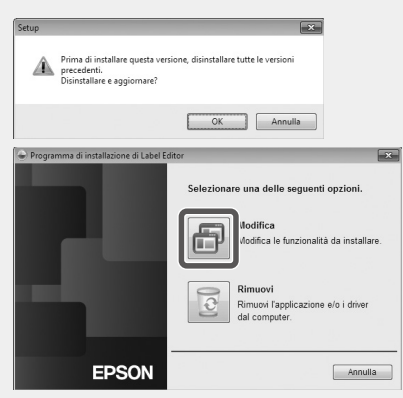

• Se il programma di installazione non viene avviato, attenersi alla seguente procedura. Aprire [Computer] ([Risorse del computer] per Windows XP). Fare clic sull'icona [DVD-ROM].

#### **Quando compare la finestra di dialogo del contratto di licenza, controllare i contenuti e fare clic su [Accetto].** Per annullare l'installazione: fare clic su [Non accetto].

**Quando compare la schermata per selezionare l'applicazione da installare, verificare che sia selezionato [Label Editor] e fare clic su [Avanti].**

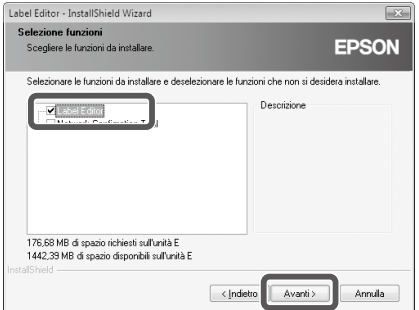

**Quando compare la finestra di dialogo per la scelta della destinazione, controllare la cartella di destinazione e fare clic su [Avanti].**

L'installazione ha inizio.

Per cambiare la cartella di destinazione: fare clic su [Sfoglia...].

#### **Quando compare il messaggio di completamento, l'installazione è terminata. Fare clic su [Fine].**

Per creare un collegamento sul desktop, selezionare la relativa casella di controllo.

Installare, quindi, il driver della stampante.

**Selezionare la stampante da utilizzare e fare clic su [Avanti].**

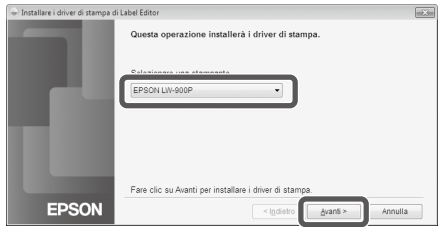

Se il modello di stampante supporta la connessione di rete, dopo il passo  $\Omega$  compare la schermata seguente per selezionare il metodo di connessione.

Quando compare questa schermata, fare clic su [USB], quindi fare clic su [Avanti].

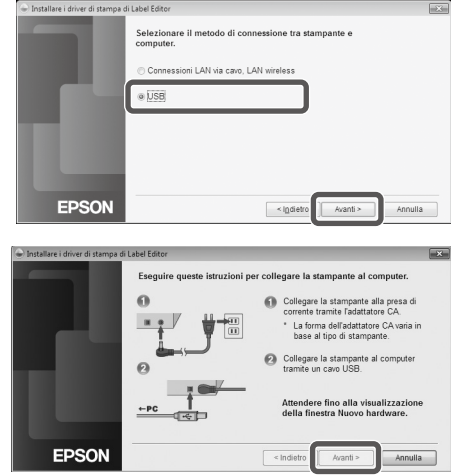

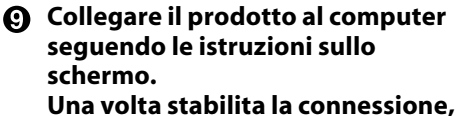

#### **fare clic su [Avanti].**

Per la connessione del prodotto al computer  $\sqrt{x}$ Guida dell'utente del prodotto.

#### <span id="page-6-0"></span>**Quando compare il messaggio di completamento, l'installazione è terminata. Fare clic su [Fine].**

## Disinstallazione di Label Editor e/o del driver della stampante

#### **Avviso**

- • Quando si disinstalla il driver della stampante, scollegare il prodotto dal computer.
- • Prima di disinstallare Label Editor e/o il driver della stampante, chiudere tutte le altre applicazioni in esecuzione sul computer.
- • Per disinstallare Label Editor e/o il driver della stampante, attenersi alla seguente procedura utilizzando il DVD-ROM in dotazione.
- **Inserire il DVD-ROM in dotazione nell'unità DVD-ROM del computer.**
- **Selezionare la lingua installata e fare clic su [Avanti].**

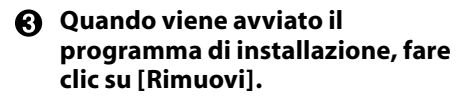

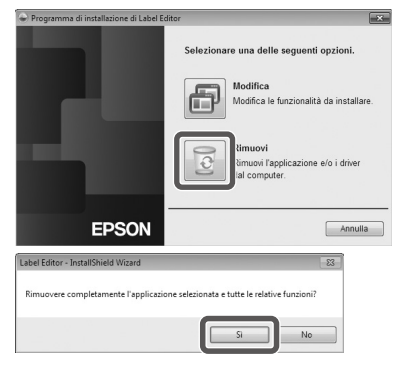

#### **Fare clic su [Sì].**

La disinstallazione ha inizio. Per annullare la disinstallazione: Fare clic su [No].

#### **Se si disinstalla solo il driver della stampante** [No]: fare clic su questa voce.

sPasso 6

**Quando compare il messaggio di completamento, la disinstallazione è terminata. Fare clic su [Fine].**

La disinstallazione dell'applicazione è stata completata.

Disinstallare, quindi, il driver della stampante.

#### **Fare clic su [Sì].**

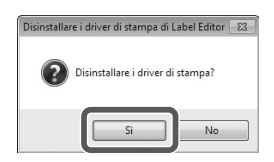

 $\Omega$  Selezionare la stampante e fare **clic su [Rimuovi].**

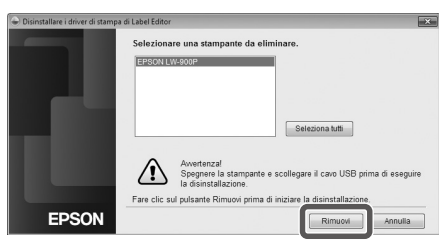

**Quando compare il messaggio di completamento, la disinstallazione è terminata. Fare clic su [Sì].**

Il computer viene riavviato.

#### **Avviso**

Dopo aver disinstallato il driver della stampante, assicurarsi di riavviare il computer.

#### **PROMEMORIA**

È possibile anche disinstallare Label Editor e il driver della stampante come descritto di seguito. Selezionare "Pannello di controllo" - "Programmi e funzionalità" e disinstallare Label Editor e/o il driver della stampante.

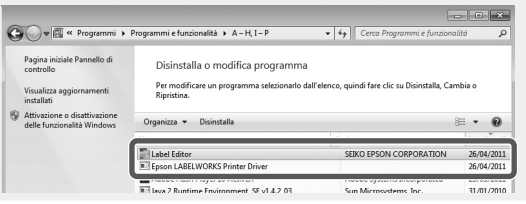

<span id="page-8-0"></span> **Creazione, apertura e salvataggio di un file**

Per ulteriori informazioni su come utilizzare Label Editor, fare riferimento alla Guida di Label Editor. sUso della Guida di Label Editor

### Creazione di un nuovo file

Quando si crea una nuova etichetta, occorre anzitutto configurare la larghezza e la lunghezza del nastro.

#### **Avviare Label Editor.**

#### **Fare doppio clic sull'icona di collegamento sul desktop.**

È possibile avviare Label Editor dal menu Start di Windows. "Tutti i programmi" - "EPSON" - "Label Editor" - "Label Editor" Compare la schermata "Nuova/Apri".

**Nella schermata "Nuova/Apri", configurare le voci desiderate e fare clic su [OK].** Per [Apri file] o [Visualizza cronologia], fare clic sulla voce stessa. Viene visualizzata la schermata per specificare il file. È possibile selezionare e configurare le seguenti voci.

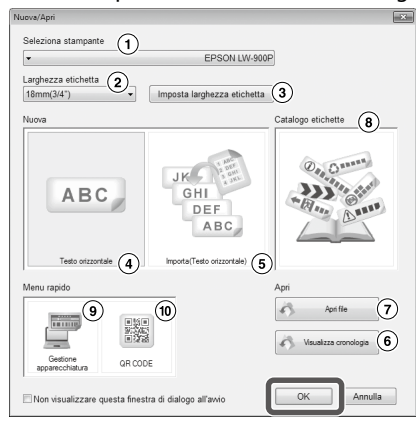

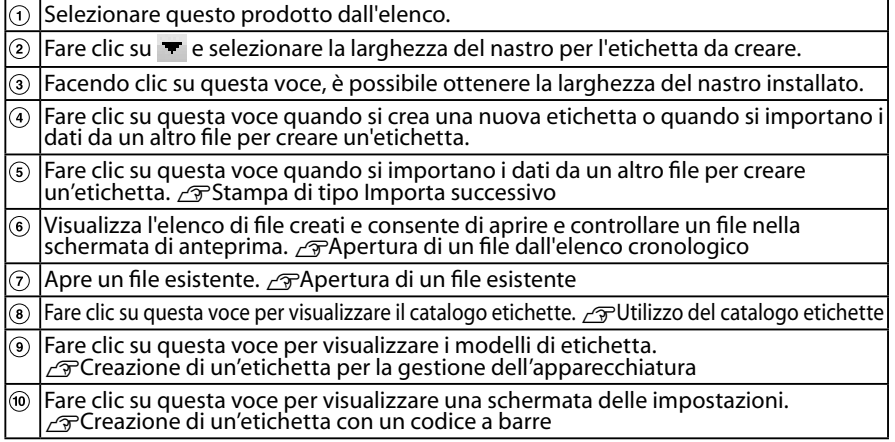

Il nastro configurato compare nella "finestra di modifica del layout" ed è possibile inserirvi del testo o modificarlo.  $\sqrt{T}$ Creazione di un'etichetta

## <span id="page-9-0"></span>Apertura di un file esistente

#### **Nella schermata "Nuova/Apri", fare clic su [Apri file].**

#### **PROMEMORIA**

È possibile aprire il file dalla barra dei menu. "File" - "Apri"

**Quando compare la schermata riportata in basso, selezionare un file e fare clic su [Apri].**

Il file selezionato compare nella "finestra di modifica del layout", dove è possibile immettere del testo e apportare modifiche.

## Apertura di un file dall'elenco cronologico

- **Nella schermata "Nuova/Apri", fare clic su [Visualizza cronologia].**
- **Quando compare la schermata riportata a lato, selezionare un file e fare clic su [OK].** Il file selezionato compare nella "finestra di modifica del layout", dove è possibile immettere del testo e apportare modifiche.

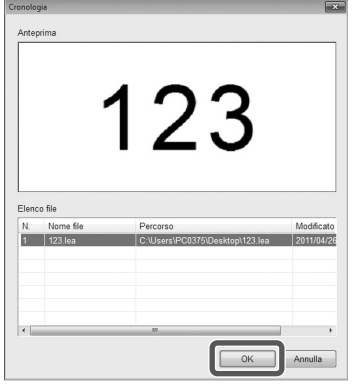

## Salvataggio delle etichette create

**O** Nella "finestra di modifica del lavout" fare clic su **...** 

#### **Il file viene salvato come descritto di seguito.**

Nuova etichetta creata: quando compare la finestra di dialogo Salva con nome, specificare la cartella di destinazione e il nome del file, quindi fare clic su [Salva].

Etichetta modificata: quando si fa clic su [Salva], il file verrà sovrascritto.

#### **PROMEMORIA**

È possibile salvare il file dalla barra dei menu. "File" - "Salva con nome" / "File" - "Salva"

## Chiusura di Label Editor

#### **A** Fare clic su **x** in alto a destra nella schermata.

Label Editor viene chiuso.

#### **PROMEMORIA**

Se compare il seguente messaggio quando si fa clic su , i dati presenti nella "finestra di modifica del layout" non sono stati ancora salvati.

[Sì]: il file viene salvato.

[No]: Label Editor viene chiuso senza che il file venga salvato. [Annulla]: compare di nuovo la "finestra di modifica del layout".

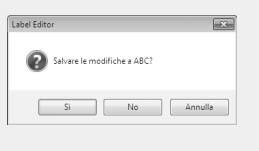

# <span id="page-10-0"></span> **Creazione di un'etichetta**

Di seguito si descrive la procedura di base per creare le etichette, prendendo come esempio quella riportata in basso.

#### **Esempio:**

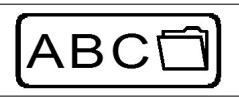

Immissione del testo  $\sqrt{\pi}$ Passo 2 Inserimento di una cornice  $\sqrt{\pi}$ Passo 3 Inserimento di un simbolo  $\sqrt{\pi}$ Passo 4

Esecuzione della stampa  $\sqrt{\mathcal{P}}$ Passo 5

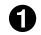

#### **Nella schermata "Nuova/Apri", selezionare [Testo orizzontale], quindi fare clic su [OK].**

Nella "finestra di modifica del layout" compare un nuovo nastro da modificare.

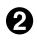

#### **2** Fare clic su **A**.

Quando si fa clic sul nastro, compare il cursore ed è possibile immettere il testo.

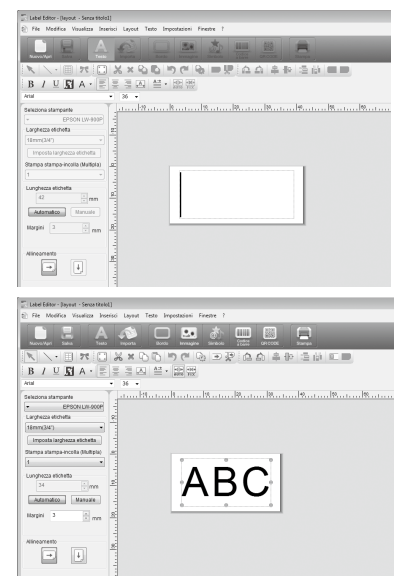

Una volta immesso il testo desiderato, fare clic su un'area diversa da quella del nastro. Il testo immesso verrà inserito.

#### **PROMEMORIA**

#### **Regolazione di dimensioni e posizione**

Utilizzando le maniglie di adattamento, è possibile regolare le dimensioni e la posizione del testo immesso.

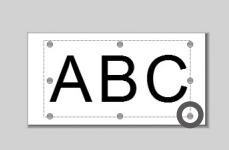

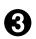

#### **R** Fare clic su **.**

#### **Quando compare una finestra di dialogo, selezionare un bordo e fare clic su [OK].**

Il bordo selezionato viene inserito nell'area di stampa. Regolare le dimensioni e la posizione a seconda delle esigenze.

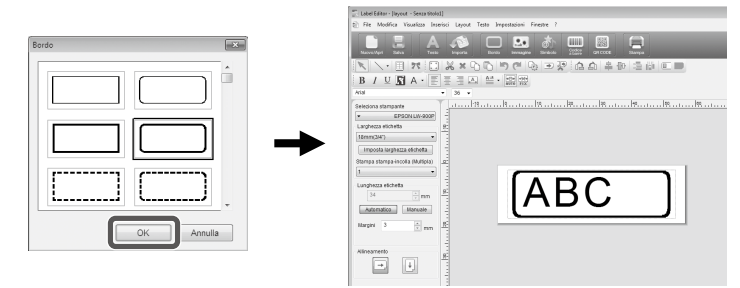

#### **4** Fare clic su **d**.

**Quando compare una finestra di dialogo, selezionare un simbolo e fare clic su [OK].**

Facendo clic sulla "finestra di modifica del layout", il simbolo selezionato viene inserito nella posizione in cui si fa clic.

Regolare le dimensioni e la posizione a seconda delle esigenze.

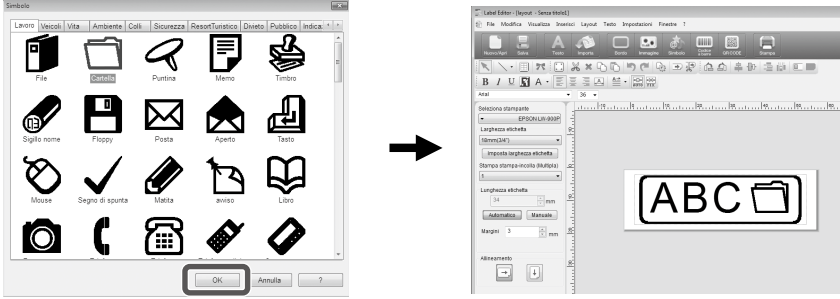

#### **A** Fare clic su **A**.

**Quando compare una finestra di dialogo, configurare le voci desiderate e fare clic su [OK].**

La stampa ha inizio. Per controllare le impostazioni o altri dettagli, vedere la pagina successiva. ⊿<sub>S</sub>Stampa di un'etichetta

# <span id="page-12-0"></span> **Utilizzo del catalogo etichette**

È possibile selezionare il modello preferito per creare l'etichetta.

#### **Nella schermata "Nuova/Apri", selezionare [Catalogo etichette], quindi fare clic su [OK].**

Viene visualizzato il [Catalogo etichette].

È possibile aprire questa schermata anche selezionando "File" - "Catalogo etichette"

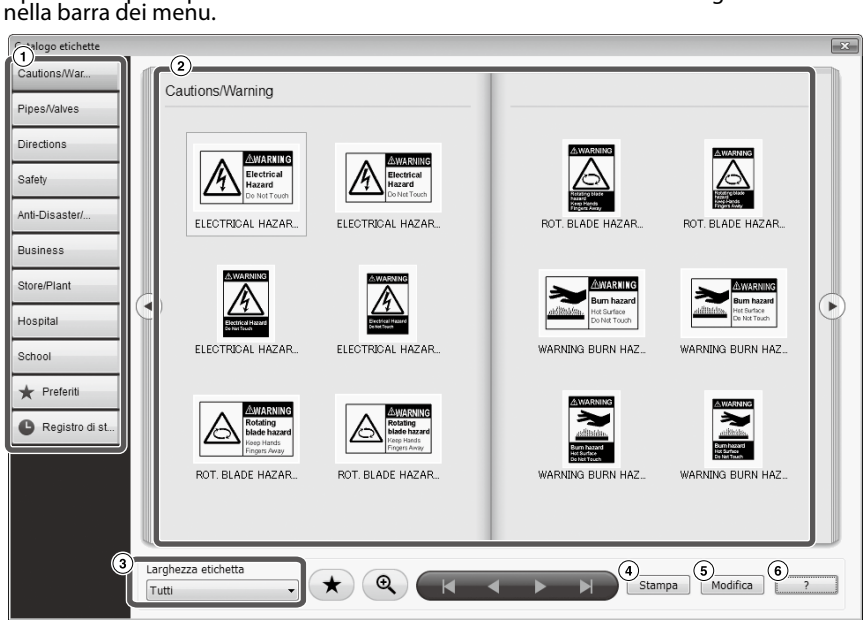

#### Operazioni di base

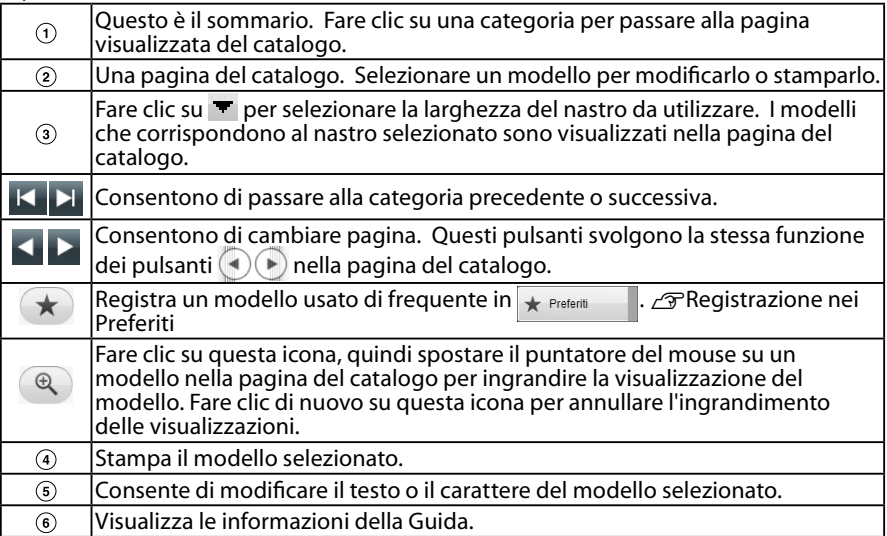

#### **Fare clic su un modello per modificarlo o stamparlo.**

Per modificare la dimensione dei caratteri o per apportare altre modifiche, fare clic su $(5)$ . Compare la "finestra di modifica del layout".  $\sqrt{\pi}$ Creazione di un'etichetta

Per stampare il modello selezionato, fare clic su  $\omega$ . sStampa di un'etichetta

### **Registrazione nei Preferiti**

Registra un modello usato di frequente in  $\star$  Preferiti

#### **Conservationare un modello e fare clic su**  $\rightarrow$ **.**

È possibile eseguire la stessa operazione anche facendo clic con il pulsante destro del mouse su un modello e selezionando [Registra] nel menu che compare.

Il modello viene registrato in  $\star$  Preferiti

Fare clic su  $\star$  Preferiti  $\Box$  nel sommario per visualizzare i modelli registrati.

**Rimozione di un modello da** 

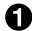

#### **Selezionare un modello e fare clic su**  $\star$ **.**

È possibile eseguire la stessa operazione anche facendo clic con il pulsante destro del mouse su un modello e selezionando [Elimina] nel menu che compare.

### **Nuova stampa di un'etichetta stampata in precedenza**

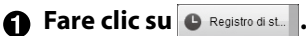

Viene visualizzato il registro di stampa.

È possibile eseguire la stessa operazione anche facendo clic con il pulsante destro del mouse su e selezionando [Registra] nel menu che compare.

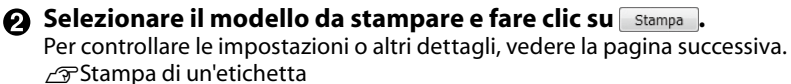

# <span id="page-14-0"></span> **Creazione di un nastro originale**

Questa sezione descrive come creare un nastro originale sul quale è stampato più volte un messaggio personalizzato.

Per la stampa è richiesto un nastro speciale. Vedere il catalogo dei materiali di consumo in dotazione con il prodotto per informazioni sui tipi di nastro disponibili.

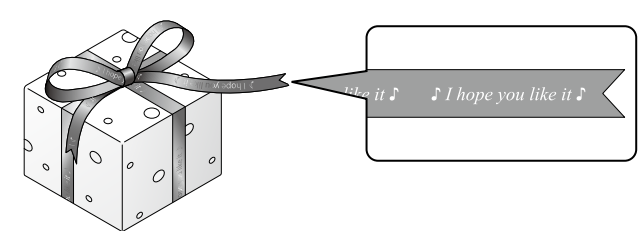

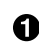

#### **Creazione del testo da stampare sul nastro.**  *S*Creazione di un'etichetta

 $\Omega$  Immettere il testo per il nastro, quindi fare clic su **...** 

Compare una schermata delle impostazioni.

Specificare la lunghezza del nastro.

 Specificare lo spazio tra ogni blocco di testo da ripetere.

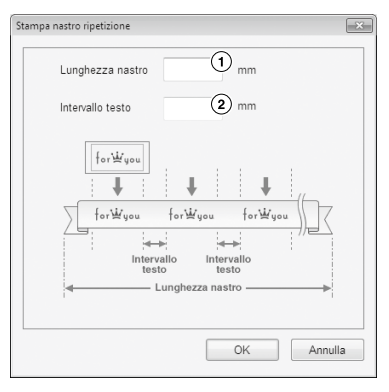

#### **Configurare le impostazioni e fare clic su [OK].**

Vengono visualizzate le impostazioni definite. Per controllare l'aspetto complessivo del nastro, vedere la pagina successiva.  $\sqrt{\tau}$ Verifica dell'aspetto complessivo dell'etichetta

# **4** Fare clic su**B**.

#### **Quando compare una finestra di dialogo, configurare le voci necessarie e fare clic su [OK].**

Ha inizio la stampa. Per controllare le impostazioni o altri dettagli, vedere la pagina successiva.  $\mathcal{F}$ Stampa di un'etichetta

# <span id="page-15-0"></span> **Creazione di un'etichetta per la gestione dell'apparecchiatura**

È possibile creare facilmente un'etichetta per gestione dell'apparecchiatura selezionando un modello e immettendo le impostazioni richieste.

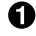

**Nella schermata "Nuova/Apri", selezionare [Gestione apparecchiatura], quindi fare clic su [OK].** 

**Selezionare un modello e fare clic su [OK].** 

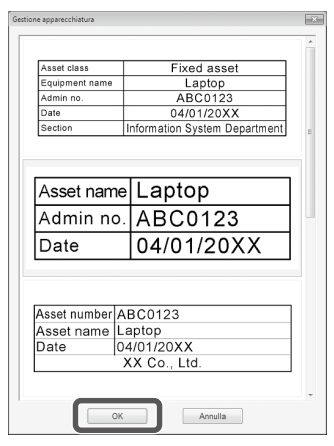

**Compare la schermata riportata di seguito. Immettere le impostazioni e fare clic su [OK].** 

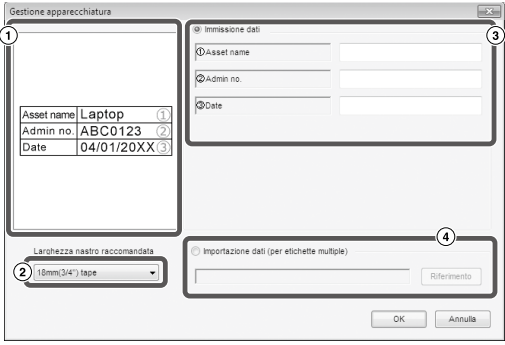

- $\Omega$  Compare il modello selezionato nel passo  $\Omega$ .
- $\Omega$  Viene visualizzata la larghezza del nastro adatta per il modello. Fare clic su per selezionare una larghezza del nastro. Posizionare la cartuccia di nastro con la larghezza selezionata nella stampante.
- Immettere il testo da stampare sull'etichetta.

È possibile stampare più etichette diverse utilizzando lo stesso modello. Per fare ciò, è necessario prima creare un file di elenco per il modello selezionato e immettervi tutti i dati. Quando si utilizza un file di elenco, specificare il percorso nel passo  $\Phi$  indicato in precedenza. Formati di file di elenco supportati: xls, xlsx, txt, csv, xlsm

#### **Quando compare la schermata riportata di seguito, controllare la dimensione dei caratteri.**

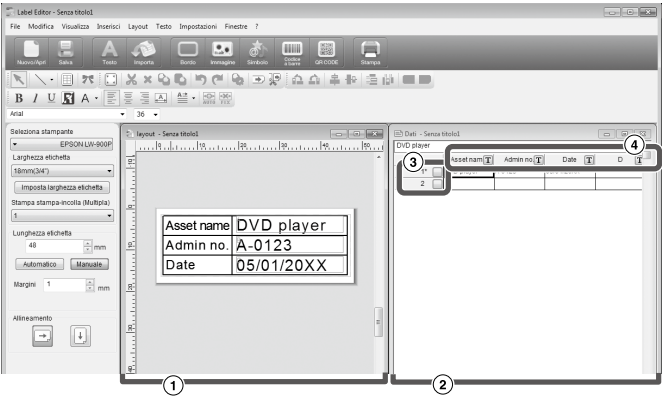

Finestra di modifica del layout

La schermata mostra l'aspetto del testo immesso nel passo  $\bigcirc$  per il modello selezionato nel passo  $\Omega$ . Se necessario, modificare la dimensione o la posizione del testo.

Finestra di creazione dei dati

Viene visualizzato il testo immesso nel passo  $\bigotimes$ . È possibile modificare il testo facendo doppio clic sulla cella.

- Numero di riga Inserire in per stampare le voci. È possibile stampare solo le voci selezionate.
- Attributo di colonna Visualizza le intestazioni dei modelli.

#### **6** Fare clic su  $\blacksquare$ . **Quando compare una finestra di dialogo, configurare le voci necessarie e fare clic su [OK].**

Ha inizio la stampa.

Per controllare le impostazioni o altri dettagli, vedere la pagina successiva.  $\mathscr{L}$ Stampa di un'etichetta

# <span id="page-17-0"></span> **Stampa di tipo Importa successivo**

# **Flusso per la stampa di tipo Importa successivo**

 **Creazione dei dati**

Nella "finestra di creazione dei dati" è possibile creare i dati desiderati. È possibile importare i dati di file creati in altre applicazioni.

Estensione dei formati di file supportati: xls, xlsx, txt, csv, xlsm

### **Avviso**

Se si utilizzano i dati di un file xls o xlsx, sul computer deve essere installato Microsoft® Excel, che supporta questo tipo di formato file.

#### **Definizione del layout**

Le etichette vengono create sulla base di questo layout.

#### **Stampa delle etichette**

Le etichette vengono stampate in sequenza importando i dati delle righe specificate nel layout creato in precedenza.

## Creazione dei dati per la stampa mediante importazione

**Nella schermata "Nuova/Apri", fare clic sulle voci nel seguente ordine.** [Importa(Testo orizzontale)]-[OK]-[Nuova importazione dati]

[Carica Importa dati]: Fare clic su questa voce per importare i dati creati su un file. Seguire le istruzioni sullo schermo.  $\mathcal{L}$ Definizione del layout delle etichette

#### **PROMEMORIA**

Se la "finestra di modifica del layout" è già visualizzata, è possibile visualizzare la schermata Nuova importazione dati effettuando una delle seguenti operazioni.

- $\cdot$  Fare clic su  $\Omega$  e sequire le istruzioni sullo schermo.
- • Selezionare "File" "Importa dati" "Nuovo" dalla barra dei menu.

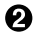

**Compare la seguente schermata.**

Creare le etichette nella "finestra di creazione dei dati".

- $\odot$  Finestra di modifica del lavout
- Finestra di creazione dei dati Se nel passo  $\bigcirc$  è stato selezionato "Carica dati importati", viene visualizzato il file specificato.
- Numero di riga Inserire in per stampare le voci. È possibile stampare solo le voci selezionate.
- Attributo di colonna

先前 無用  $\bigcap$  $\circled{2}$  $\circledast$  $\overline{\odot}$ 同同

Immissione del testo: fare doppio clic sulla cella di destinazione e immettere i dati.

I dati si possono immettere nella barra di immissione del testo.

Se si seleziona una cella e si fa clic con il pulsante destro del mouse, diventano disponibili le seguenti operazioni.

Taglia, Copia, Incolla, Elimina, Importa cornice, Immetti titolo colonna, Ordina, Verifica di stampa

## <span id="page-18-0"></span>Definizione del layout delle etichette

**1** Trascinare **T** nell'attributo di **colonna per definire il layout nella "finestra di modifica del layout" e rilasciarlo qui.**

Vengono visualizzati i contenuti della colonna. Regolare la posizione e le dimensioni a seconda delle esigenze. Per effettuare la stessa operazione, selezionare la cella nella "finestra di creazione dei dati" e fare clic su di essa con il pulsante destro del mouse, quindi selezionare "Importa cornice" nel menu a comparsa.

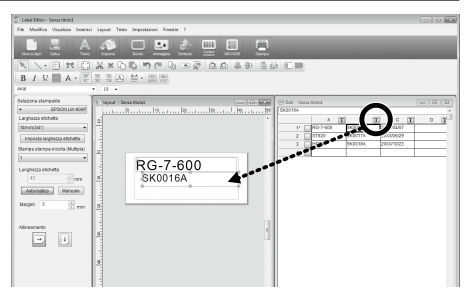

#### **Avviso**

Le dimensioni della cornice di importazione sono fisse, a prescindere da quanti caratteri sono presenti. Se la cornice di importazione contiene troppi caratteri, questi vengono adattati automaticamente alle dimensioni della cornice, ad esempio ne viene ridotta la larghezza. Nella cornice di importazione non sono consentiti ritorni a capo.

#### **PROMEMORIA**

- • Il layout dei contenuti della cella selezionata è stato definito.
- I dati al di fuori dell'area di stampa non verranno stampati.

# Stampa delle etichette

#### **Fare clic su El. Quando compare una finestra di dialogo, configurare le voci desiderate e fare clic su [OK].**

La stampa ha inizio.

Per controllare le impostazioni o altri dettagli, vedere la pagina successiva.  $\mathscr{F}$ Stampa di un'etichetta

## Salvataggio dei file creati

#### **Per salvare lo stato corrente del layout e i dati da importare**

Fare clic su **L**o selezionare "File" - "Salva" o "Salva con nome" dalla barra dei menu.

#### **Per salvare i dati da importare in un altro formato di file**

Formato file per il salvataggio: txt, csv.

Selezionare "File" - "Importa dati" - "Salva" dalla barra dei menu.

Se compare una finestra di dialogo per specificare la cartella di destinazione, definirne una e fare clic su [Salva].

# <span id="page-19-0"></span> **Creazione di un'etichetta con un codice a barre**

#### **PROMEMORIA**

- • Quando si inserisce un codice a barre, assicurarsi di lasciare abbastanza spazio sia a destra che a sinistra.
- • Controllare l'etichetta creata utilizzando un lettore di codici a barre per verificare che l'etichetta sia leggibile.
- • Le voci di impostazione cambiano a seconda del tipo di codice a barre. Configurare le voci di impostazione visualizzate.

#### **A** Fare clic su **o ...**

Compare la finestra di dialogo per l'impostazione del codice a barre.

#### **Creazione di un codice QR** È possibile anche fare clic su [QR CODE] nella schermata "Nuova/Apri" per aprire una schermata delle impostazioni.

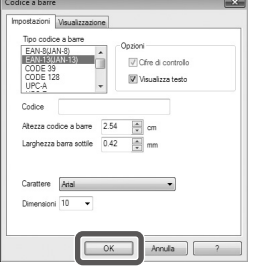

#### **Selezionare un tipo di codice a barre, immettere il codice, configurare altre impostazioni e fare clic su [OK].**

**Quando compare un messaggio, fare clic su [OK].**

Il cursore diventa l'altezza del codice a barre.

**Posizionare il cursore nel punto in cui inserire il codice a barre e fare clic su questo punto.**

Il codice a barre viene inserito nella posizione specificata.

È possibile regolare posizione e dimensioni mentre sono visualizzate le maniglie di adattamento.

<span id="page-20-0"></span>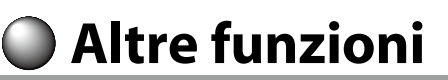

Con Label Editor è possibile creare le seguenti etichette.

## **Stampa con numeri progressivi**

#### **Menu principale: Inserisci - Sequenza alfanumerica**

Definire le impostazioni nella finestra Sequenza alfanumerica. Nella finestra di dialogo Stampa, attivare "Sequenza alfanumerica" quando si esegue la stampa.

## **Aggiunta di data e ora**

### **Menu principale: Inserisci - Impostazioni di data**

**e ora**

Definire le impostazioni nella finestra Impostazioni di data e ora.

## **Testo decorativo**

#### **Menu principale: Inserisci - Immagine testo**

Immettere il testo e definire le impostazioni nella finestra Immagine testo.

# **Aggiunta di un motivo di sfondo**

#### **Menu principale: Inserisci - Motivo sfondo**

Definire le impostazioni nella finestra di selezione del motivo di sfondo. È possibile creare un motivo di sfondo originale o utilizzare del testo come motivo.

È possibile creare varie etichette diverse da quelle descritte in precedenza. Per i dettagli, vedere la Guida di Label Editor. sUso della Guida di Label Editor

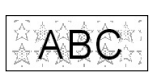

ABCDFF

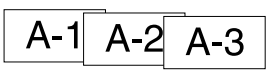

20xx/4/7 3:53 PM

# <span id="page-21-0"></span>**Verifica dell'aspetto complessivo dell'etichetta**

È possibile modificare un'etichetta mentre se ne controlla l'aspetto complessivo. Ciò è utile quando si crea un'etichetta lunga, ad esempio un nastro.

#### **Selezionare [Anteprima (Vista intera)] nel menu [Visualizza] nella barra dei menu.**

Compare una finestra.

L'area racchiusa nel riquadro rosso è quella attualmente visualizzata nella "finestra di modifica del layout".

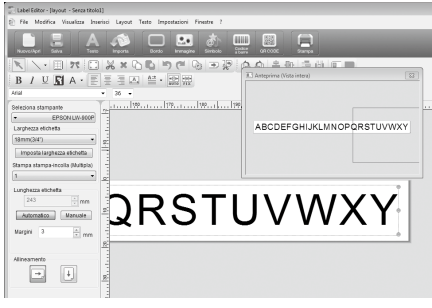

Fare clic su  $\mathbf{x}$  per chiudere la finestra.

<span id="page-22-0"></span>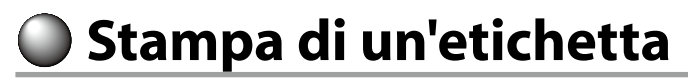

Attenersi alla seguente procedura per stampare un'etichetta.

#### **f** Fare clic su  $\blacksquare$ .

Compare una finestra di dialogo per le impostazioni di stampa.

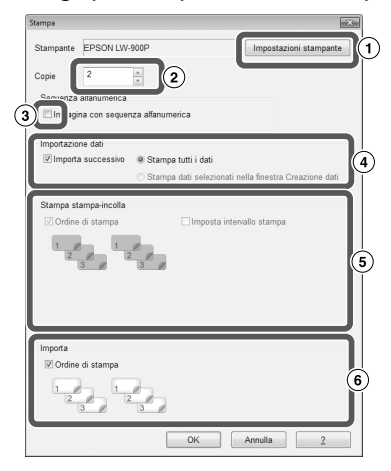

 Selezionare la stampante da utilizzare. È possibile anche definire impostazioni come la stampa speculare e il metodo di taglio del nastro.

- Specificare quante etichette stampare.
- $\circled{3}$  Attivare questa voce se si esegue la stampa con numeri progressivi.  $\circled{r}$ Altre funzioni
- Attivare questa voce se si esegue la stampa di tipo Importa successivo o se si stampa un'etichetta per gestire l'apparecchiatura.  $\mathscr{F}$ Altre funzioni, Creazione di un'etichetta per la gestione dell'apparecchiatura Importa successivo:

Selezionare questa casella di controllo per eseguire la stampa in sequenza. Stampa tutti i dati:

Stampa tutti i dati nelle righe visualizzate nella "finestra di creazione dei dati". Stampa dati selezionati nella finestra Creazione dati:

Selezionare questa opzione per stampare i dati in righe specifiche della "finestra di creazione dei dati". Vengono stampate solo le righe selezionate.

Attivare questa voce se si esegue la stampa di tipo poster.

Ordine di stampa: specifica l'ordine di stampa.

Imposta intervallo stampa: seleziona le parti da stampare.

 Da utilizzare se sono state create più etichette per la stampa con unione da un elenco, ad esempio etichette per la gestione dell'apparecchiatura.

#### **Configurare le impostazioni e fare clic su [OK].**

Le etichette vengono stampate.

# <span id="page-23-0"></span> **Uso della Guida di Label Editor**

Nella Guida di Label Editor si possono controllare le funzioni non descritte in questo manuale o consultare gli argomenti su come utilizzare Label Editor per creare un'etichetta.

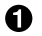

#### **Aprire la Guida di Label Editor.** Aprirla dalla barra dei menu. "?" - "Guida in linea"

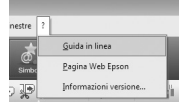

#### **PROMEMORIA**

- • È possibile aprire la Guida di Label Editor dal menu Start di Windows. "Tutti i programmi" - "EPSON" - "Label Editor" - "Label Editor Help"
- • Quando si apportano modifiche nella "finestra di modifica del layout", la Guida di Label Editor può essere visualizzata premendo il tasto [F1].

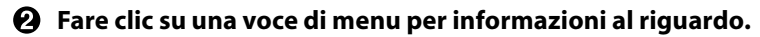

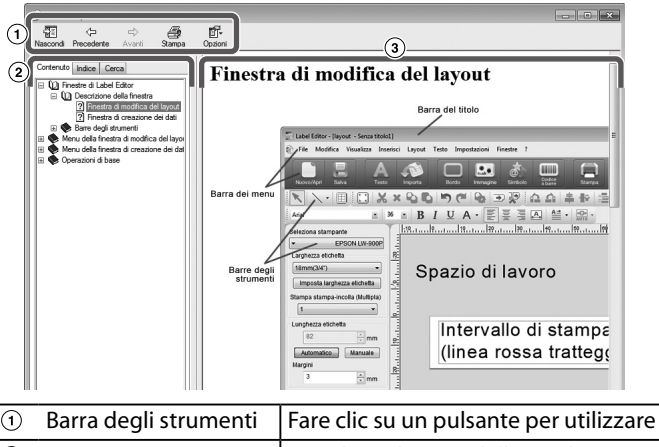

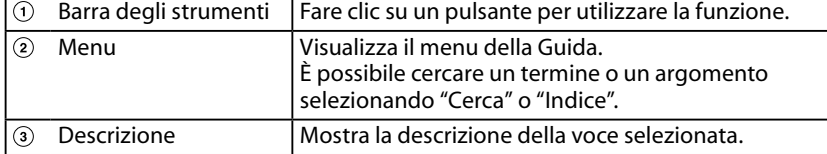

<span id="page-24-0"></span> **Stampa da altre applicazioni**

Questo prodotto può essere utilizzato come stampante.

Si possono creare etichette modificando i dati con un'applicazione disponibile in commercio e stampando i dati con questo prodotto.

È possibile che la stampa non venga eseguita correttamente a seconda delle applicazioni.

#### **Specificare questo prodotto nelle impostazioni della stampante.**

**Definire le impostazioni per la carta.**

Specificare la larghezza del nastro installato, lunghezza e margini dell'etichetta ecc.

- **Immettere del testo, un'immagine ecc.** Disporre il testo e l'immagine all'interno dell'area di stampa.
- **Controllare lo stato della stampa con la funzione di anteprima.**
- **Stampare l'etichetta.**

#### **PROMEMORIA**

Quando si stampa un'immagine

Questo prodotto stampa i dati di immagini a colori in bianco e nero.

La tonalità si può regolare. L'impostazione della tonalità si può definire nella finestra di dialogo Proprietà della finestra di impostazione della stampante.

# <span id="page-25-0"></span> **Risoluzione dei problemi**

Questa sezione spiega alcuni problemi, come il mancato avvio di Label Editor o l'impossibilità di eseguire la stampa, e le relative soluzioni.

### **La stampa non inizia**

#### **Sullo schermo del computer compare un messaggio?**

Controllare i contenuti del messaggio.

#### **Il driver della stampante è installato?** Installa il driver della stampante. sInstallazione di Label Editor e del driver della stampante

#### **Il computer è stato riavviato dopo aver installato il driver della stampante?**

È possibile che il driver della stampante non venga installato correttamente se non si riavvia il computer. Reinstallare il driver della stampante.  $\overline{\mathcal{F}}$ Installazione di Label Editor e del driver della stampante

#### **Il prodotto è collegato correttamente al computer?**

Controllare il collegamento dei cavi tra il prodotto  $\epsilon$  la stampante.  $\sim$  Guida dell'utente del prodotto.

#### **È stata selezionata la stampante corretta?**

Se si seleziona una stampante errata, la stampa non viene eseguita correttamente.

#### **La stampante non è in linea?**

Se il computer viene avviato senza che il prodotto sia collegato, è possibile che la stampante non sia in linea. Annullare lo stato non in linea. Windows 8

Sulla Charms Bar, selezionare nell'ordine "Impostazioni" - "Pannello di controllo" - "Hardware e suoni" - "Dispositivi e stampanti". Selezionare il prodotto e farvi sopra clic con il pulsante destro del mouse, quindi annullare lo stato offline nel menu visualizzato.

#### Windows 7/ Windows Vista

Selezionare "Start" - "Pannello di controllo" - "Hardware e suoni" - "Periferiche e stampanti ("Stampanti" per Windows Vista)". Selezionare il prodotto e fare clic su di esso con il pulsante destro del mouse, quindi annullare lo stato non in linea nel menu visualizzato.

Windows XP

Selezionare "Start" - "Pannello di controllo" - "Stampanti e fax". Selezionare il prodotto e fare clic su di esso con il pulsante destro del mouse, quindi annullare lo stato non in linea nel menu visualizzato.

#### **Mancano i caratteri o sono sbiaditi**

#### **La testina di stampa è sporca?**

Pulire la testina di stampa.  $\sqrt{\mathcal{T}}$ Guida dell'utente del prodotto.

#### **Il nastro di inchiostro o il nastro stesso sono allentati?**

Rimuovere l'allentamento. *e*Guida dell'utente del prodotto.

#### **Le impostazioni dei margini e della carta sono corrette?**

Se si utilizzano applicazioni disponibili in commercio, è necessario configurare i margini e altre impostazioni simili. Controllare le impostazioni correnti. È possibile controllare la stampa mediante la funzione di anteprima o altre opzioni simili. Prima di eseguire la stampa, controllare sempre l'anteprima.  $\sqrt{\pi}$ Stampa da altre applicazioni

#### **La stampa si arresta a metà**

#### **Controllare se la cartuccia contiene abbastanza nastro.**

Se il nastro è esaurito, sostituire la cartuccia con una nuova.  $\sqrt{3}$ Guida dell'utente del prodotto.

#### **Il nastro non viene tagliato dopo la stampa**

**È selezionato "Non tagliare"?** Controllare le impostazioni del driver della stampante.

#### **La lama della taglierina è rovinata?**

La lama della taglierina si deteriora e non taglia se la si usa per molto tempo. In questo caso, contattare il centro di assistenza clienti Epson per ulteriori informazioni.

#### **Non è possibile eseguire il taglio a metà**

**È abilitata la funzione "Taglia a metà"?** Controllare le impostazioni del driver della stampante.

**È selezionato "Non tagliare a metà"?** Controllare le impostazioni del driver della stampante.

**La lama per il taglio a metà è rovinata?** La lama della taglierina si deteriora e non taglia se la si usa per molto tempo. In questo caso, contattare il centro di assistenza clienti Epson per ulteriori informazioni.

#### **PROMEMORIA**

Se le soluzioni indicate non consentono di risolvere il problema o se si verifica un inconveniente di tipo diverso, contattare il centro di assistenza clienti Epson.